# BAB 5 MULTIMEDIA

 $\lambda$ 

Pada bab ini akan dibahas mengenai multimedia pada Ubuntu seperti mendengarkan musik dan rnemutar film, selain itu juga akan dibahas bagaimana mengelola CD/DVD dan merekam suara pada Ubuntu. Untuk mendengarkan file musik dan rnemutar film, Ubunlu telah menyediakan perangkat lunak vang dapat digunakansecara langsung karena perangkat lunak ini telah ada pada saat instalasi Ubuntu 9.10 Karmic Koala. Untuk mendengarkan musik Ubuntu telah menyediakan perangkat lunak Rhythmbox Music Player dan untuk memutar film Ubuntu telah menyediakan Totem Movie Player (Movie Player). Selain kedua perangkat lunak tersebut ada beberapa aplikasi lain yang dapat digunakan untuk mendengarkan dan memutar musik seperti Xine, Mplayer, Amarok, Exaile, **dan** lainnya. Semua aplikasi ini dapat diinstal pada DVD repository Ubuntu ataupun mendownloadnya.

# *Rhyihmbox Music Player*

Untuk mendengarkan file musik pada Ubuntu menggunakan perangkat lunak Rhvthmbox Music Player. Perangkat lunak ini merupakan perangkat lunak default untuk memutar musik pada Ubuntu 9.10, pada saat media portable seperti flashdisk ataupun CD/DVD yang memiliki file musiknya maka Rhvthmbox ini akan mendeteksinya secara otomatis.

Rhythmbox telah mendukung visualisasi yang akan menampilkan animasi saat musik diputar, selain itu Rhythmbox juga mendukung streaming atau mendengarkan musik dan radio secara online. Untuk menjalankan perangkat lunak ini dapat melalui Menu *Application* —\*• sound & video - Rhythmbox Music Player. Dan pada panel atas desktop akan muneul ikon berbentuk speaker yang merupakan aplikasi dari Rhvthmbox. Pada dasarnya perangkat lunak ini tidak mendukung beberapa format musik seperti ,mp3, .wma atau .wmv dikarenakan masalah hak paten, begitu akan rnemutar file .mp3 maka akan ada pesan konfirmasi mengenai hak paten musik. Akan tetapi hal ini tidak berarti Rhtymbox tidak dapat memutar file tersebut, untuk memutarnya dibutuhkan beberapa pake! Gstreamer seperti gstreamerO.lO-ffmpeg dan gstreamer0.10-plugins-ugly. Paket ini telah ada pada DVD repository Ubunlu. Untuk instalasinya dapat melalui Synaptic Package Manager

(untuk menginstall melalui Synaptic Package Manager dapat dilihat pada bab 4 dalam subbab install/uninstall program) ataupun dapat dilakukan secara otomatis. Untuk melakukannya secara otomatis, klik dua kah pada salah satu file .mp3 yang ada melalui File Manager lalu akan terlihat tampilan seperti pada Gambar 5.1.

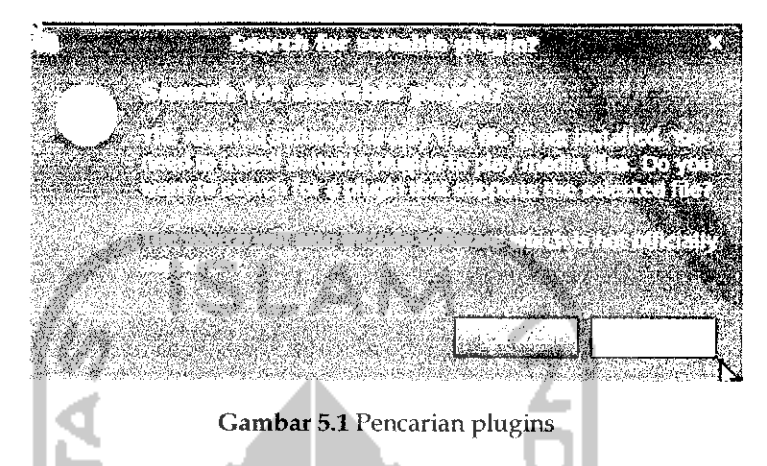

Gambar 5.1 memberikan pesan untuk menjalankan file .mp3 ini diperlukan beberapa plugin, tekan tombol Search untuk melakukan pencarian terhadap **plugins** yang diperlukan.

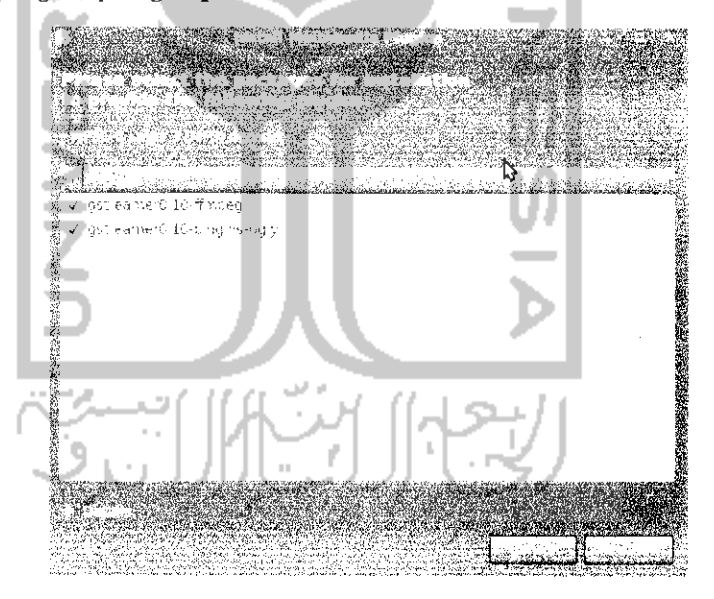

Gambar 5.2 Konfirmasi paket yang akan diinstall

Setelah proses pencarian selesai maka komputer akan menampilkan **plugins** atau paket yang diperlukan. Untuk menginstalnya tekan tombol *Install* dan proses instalasi paket tersebut akan berlangsung.

 $\beta$  ,  $\beta$  ,  $\beta$ 

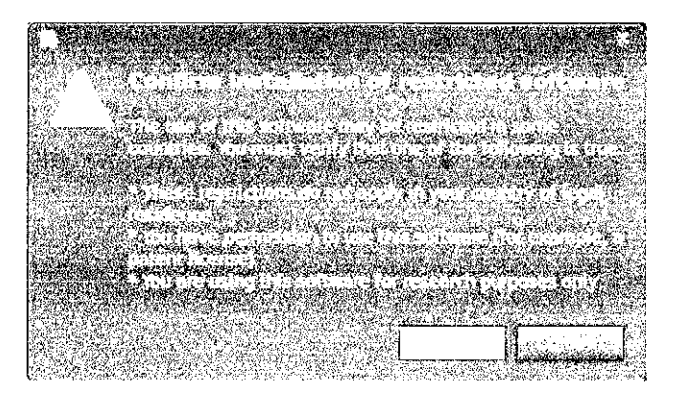

Gambar 5.3 Konfirmasi hak paten atas file musik

Sebelum proses instalasi paket berlangsung, akan ada sebuah pesan muncui yang berisi pemutaran file musik ini berkaitan dengan hak paten seperti yang terliliat pada Gambar 5.3, proses ini dapat dilanjutkan dengan menekan tombol Confirm dan proses instalasi paket dapat dilanjutkan seperti pada Gambar 5.4.

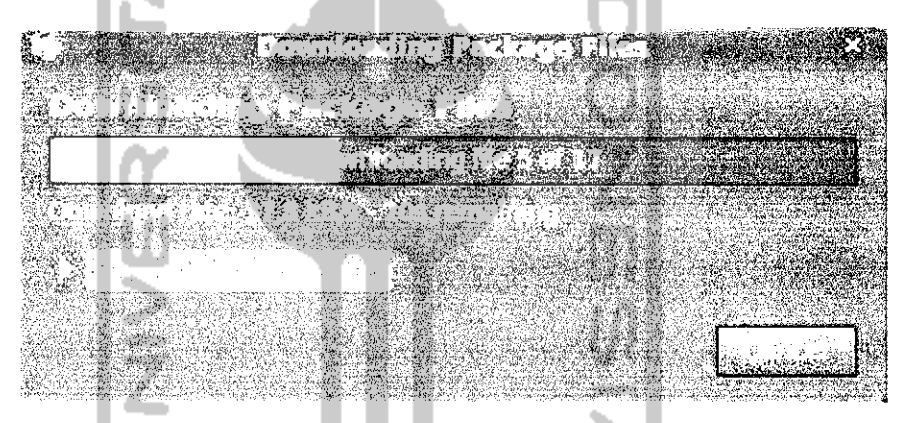

Gambar 5.4 Proses download dan instalasi paket

Setelah selesai maka file yang memiliki ekstensi .mp3 dapat diputar pada Rhytmbox Music Player ini. Adapun tampilan dari aplikasi Rhythmbox seperti terlihat pada Gambar 5.5. Unluk lebih memudahkan dalam penggunaan Rhythmbox ini akan digunakan penomoran sehingga penjelasan selanjutnya dapat lebih jelas.

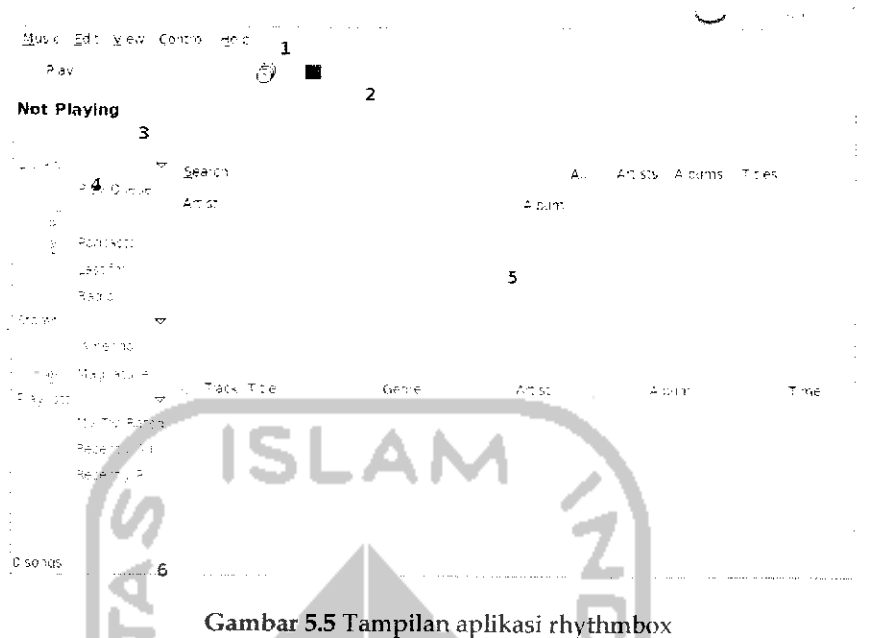

Penjelasan mengenai tampilan Rhythmbox berdasarkan penomoran diatas sebagai berikut.

- **>** Nomor 1 merupakan menubar yang berisi menu-menu dari Rhythmbox yang dapat digunakan untuk melakukan pengaturan terhadap Rhythmbox.
- > Nomor 2 merupakan toolbar yang menyediakan akses cepat dalam rnemutar musik. Pada bagian ini terdapat tombol Play, Previous, Next, pengaturan dalam memutar lagu apakah secara acak atau terurut, tombol untuk mengganti tampilan panel, serta tombol untuk menampilkan visualisasi ketika musik dimainkan.
- **>** Nomor 3 Time Slider yang digunakan untuk mempercepat lagu secara manual, cara penggunaannya hanya tinggal mengeser kursos yang ada.
- **>** Nomor 4 merupakan panel kiri yang digunakan untuk melihat musik yang sedang diputar, mendengarkan radio secara online ataupun mendengarkan musik online.
- **>** Nomor 5 adalah panel kanan yang digunakan untuk menampilkan lagu - lagu yang telah dipilih atau sedang didengarkan.

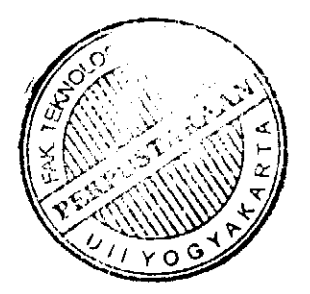

**r** Nomor 6 merupakan statusbar yang menampilkan informasi mengenai banyaknya lagu yang dipilih yang berada dalam daftar putar beserta informasi ukuran dan perkiraan durasi total,

Untuk membuka atau mendengarkan file musik vang ada pada komputer pilih musik pada menubar dan pilih Import file... atau Import folder... sedangkan unluk mendengarkan musik online alau radio online pilih radio atau stores pada panel kiri. Jika ingin menghapus suatu lagu dalam daftar putar tinggal kfik kanan dan pilih remove. Rhvthmbox juga mendukung burning atau membuat file musik secara langsung, unluk memburning file musik, sebelumnya harus membuat pla\ list atau daftar putar terlebih dahuiu sehingga nantinya jika ingin memburning lagu berdasarkan playfistnya.

Untuk membuat playlist, pada Menu music pilih Menu Playlist  $\rightarrow$ New Playlist. Setelah itu akan muncui pada panel kiri bagian plavlist sebuah folder baru, tuliskan nama folder vang diinginkan, misahvya pada kasus ini diberi nama favorite. Untuk menambahkan lagu pada plavlist cukup drag dan drop pada lagu yang ingin dipindahkan pada daftar playlist. Untuk memburning file lagu, klik kanan pada playlist yang ingin di burning dan pilih Create audio CD... masukkan CD kosong dan tekan Burn.

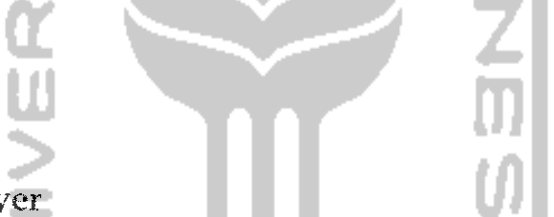

### Movie Player

Untuk rnemutar film di Ubuntu dapat menggunakan perangkat lunak Totem Movie Player atau lebih dikenal dengan Movie Player. Perangkat lunak ini telah terinstal saat instalasi Ubuntu. Sama hahiya dengan Rhyihmbox, untuk rnemutar film terlebih dahuiu harus menginstal paket-paket yang diperlukan untuk memutar film. Paket paket ini dapal diinstall secara otomatis jika memiliki koneksi Internet ataupun secara manual menggunakan DVD repository Ubunlu melalui Synaptic Package Manager.

Movie Player mendukung herhagai format film seperti .avi, .mkv, **.dai,** dan lainnya. Yang diperlukan unluk rnemutar film tersebut adalah melakukan instalasi paket-paket yang berhubungan dengan format tersebut. Untuk lebih mudahnya mengetahui paket apa yang dibutuhkan dan cara menginstalnya, pada hie film yang ingin diputar klik dua kali dan jika membutuhkan suatu pakel maka komputer akan memberitahukannya seperti contoh yang terlihat pada Gambar 5.6. Pada contoh ini file yang diputar memiliki ekstensi .mkv.

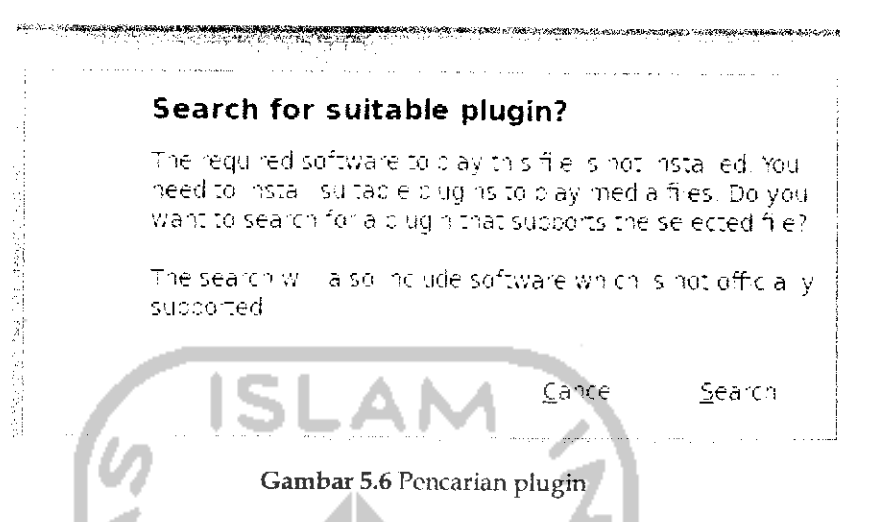

Klik tombol Search untuk mencari paket yang diperlukan, jika ditemukan maka komputer akan menampilkan paket yang diperlukan seperti Gambar 5.7.

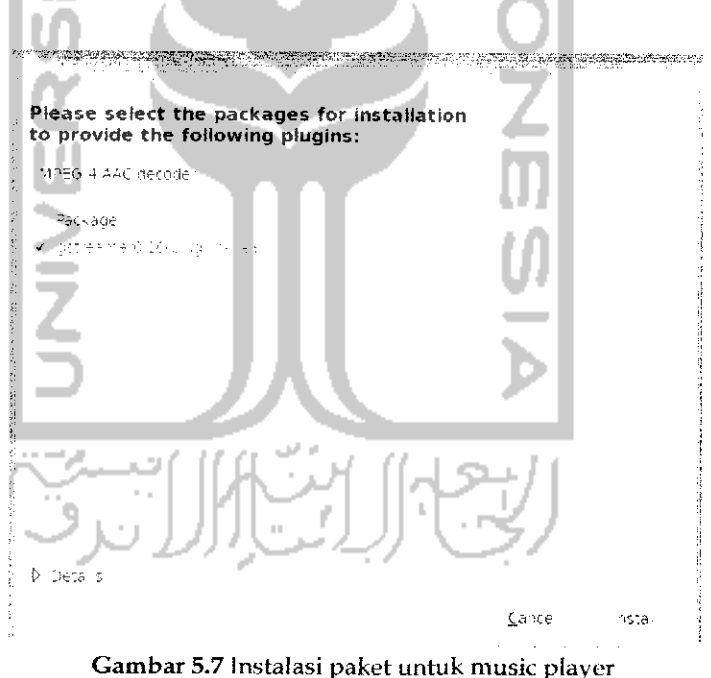

Untuk menginstalnya, klik dua kali pada tombol Install.

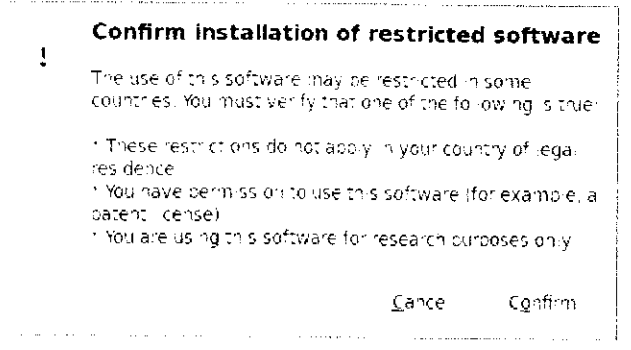

Gambar 5.8 Konfirmasi hak paten atas file film yang diputar

Sebelum proses instalasi paket dilanjutkan, sama halnya dengan Rhythmbox, akan muncul sebuah pesan konfirmasi bahwa file yang akan diputar ini memiliki hak paten seperti terlihat pada Gambar 5.8, untuk melanjutkan tekan tombol Confirm dan setelah itu proses download terhadap paket yang diperlukan akan berlangsung seperti pada Gambar 5.9.

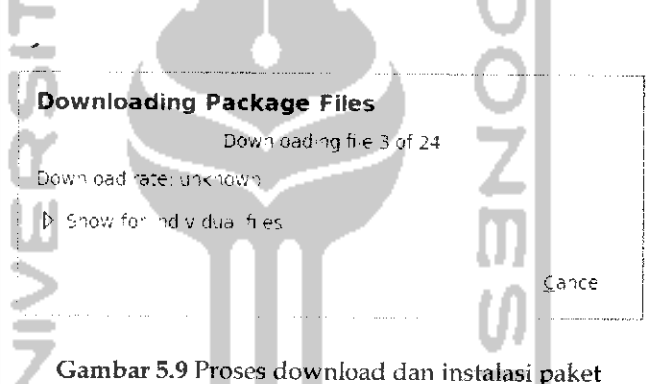

Pada Gambar 5.9 dapat dilihat proses download paket sedang berlangsung, jika paket yang dibutuhkan ada pada DVD repository, maka komputer akan meminta untuk memasukkan DVD repository. Jika selesai maka film akan langsung diputar.

Yang perlu diketahui adalah proses instalasi paket ini dapat juga dilakukan melalui Synaptic Package Manager dengan menginstal paket gstreamer0.10-plugins-bad.

Tampilan dari aplikasi Movie Player dapat dilihat pada Gambar 5.10.

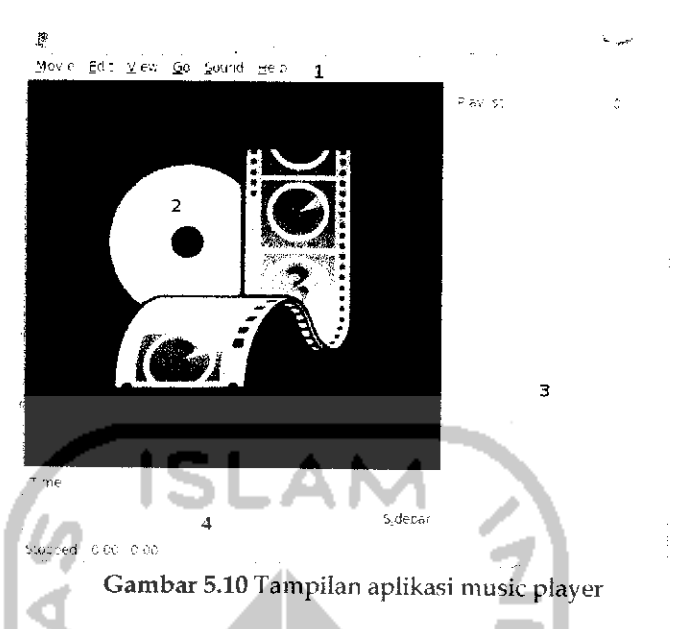

Untuk lebih memudahkan penjelasan mengenai aplikasi ini digunakan penomoran seperti terlihat pada Gambar 5.10. Penjelasan lebih lanjut mengenai Movie Player sebagai berikut.

- **>** Nomor 1 merupakan menubar yang berisi menu-menu pada Movie Player yang digunakan untuk menjalankan aplikasi ini.
- **>** Nomor 2adalah panel kiri yang merupakan display area yang akan digunakan untuk menampilkan film yang sedang diputar.
- **>** Nomor 3 adalah panel kanan atau disebut dengan sidebar yang akan menampilkan informasi mengenai film yang sedang diputar dan selain itu juga pada bagian ini dapat melakukan streaming video pada youtube dan BBC. Untuk menampilkan atau menyembunyikan sidebar dapat dengan menekan tombol Sidebar. Pada bagian bawahnya terdapat beberapa tombol kontrol yang digunakan untuk mengatur daftar filmyang diputar.
- **>** Nomor 4 adalah pengaturan waktu yang digunakan untuk melihat waktu dari film yang diputar, pada bagian ini juga terdapat tombol Play, Next dan Previous yang digunakan untuk mengatur film.

Untuk membuka file film dapat melalui Menu *Music* —\* *Open* dan cari lokasi film yang ingin diputar, selain itu dapat juga melalui sidebar atau menekan Ctrl + O. Jika ingin memutar film dari CD/DVD pilih Menu *Movie* —• *Play Disc.* Sedangkan untuk memutar film secara online melalui youtube dan BBC, pada sidebar pilih youtube dan pada bagian Search ketikkan film yang ingin diputar dan Movie Player akan

mengambil semua **data** dari website youtube berdasarkan **apa** vang dicari, untuk memutarnva khk dua kali pada film yang ingin diputar atau klik kanan dan pihh Add to Playlist

Perangkat lunak Iain vang digunakan untuk memutar film pada Ubunlu adalah Mpiayer, Xine, VI,C, dan lam-lain. Semua perangkat lunak mi dapat **didownload** melalui Ubuntu Software Center ataupun Synaptic Package Manager jika pakel perangkat lunak tersebut ada pada DVD repository Ubuntu. Untuk instalasi perangkat lunak dapat dilihat pada pembahasan instalasi pada bab 4.

**ISLAM** 

# Pengelolaan CD/DVD

Untuk membuat file dalam bentuk CD/DVD atau lebih dikenal dengan istilah burning, Ubuntu telah menyediakan dua perangkat lunak untuk burning yaitu CD/DVD Creator dan Brasero Disc Burner. Perbedaan kedua perangkat lunak ini adalah cara penggunaannya, jika CD/DVD **Creator** terintegrasi dengan File Manager Nautilus sehingga jika ingin menggunakan CD/DVD Creator melalui File Manager **dan** jika ingin memburning **CD hanya** tinggal drag dan drop pada file yang ingin **di** burning, sedangkan jika Brasero Disc Burner merupakan sebuah perangkat lunak tersendiri. Yang akan dibahas pada subbab pengelolaan CD/DVD ini adalah inenggimakan perangkat lunak Brasero Disc Burner.

Seperti yang telah disinggung sebelumnya Brasero Disc Burner **adalah** aplikasi pembakar (Burn) CD/DVD yang secara default telah ada pada Ubuntu. Aplikasi ini dapat dibuka melalui Menu Application --Sound & video  $\rightarrow$  Brasero Disc Burner. Tampilan dari aplikasi ini dapat ddihat pada Gambar 5.11. Pada tampilan awal aplikasi Brasero Disc Burner ini terdapat 5 menu yailu :

- > Audio Project, yang digunakan untuk membuat CD/DVD audio.
- **r** Data Project, \ ang digunakan untuk membuat CD/DVD data, pada menu ini dapat juga membuat file audio ataupun video tetapi nantinya akan. dianggap sebagai data.
- **r** Video Project, yang digunakan untuk meyimpan file video,
- **r** Disc Copy, digunakan untuk memindahkan isi dari suatu CD/DVD ke sebuahCD/DVD lainnya dan membuat file image.

*> Burn Image,* digunakan untuk memburning file image (.iso) ke CD/DVD.

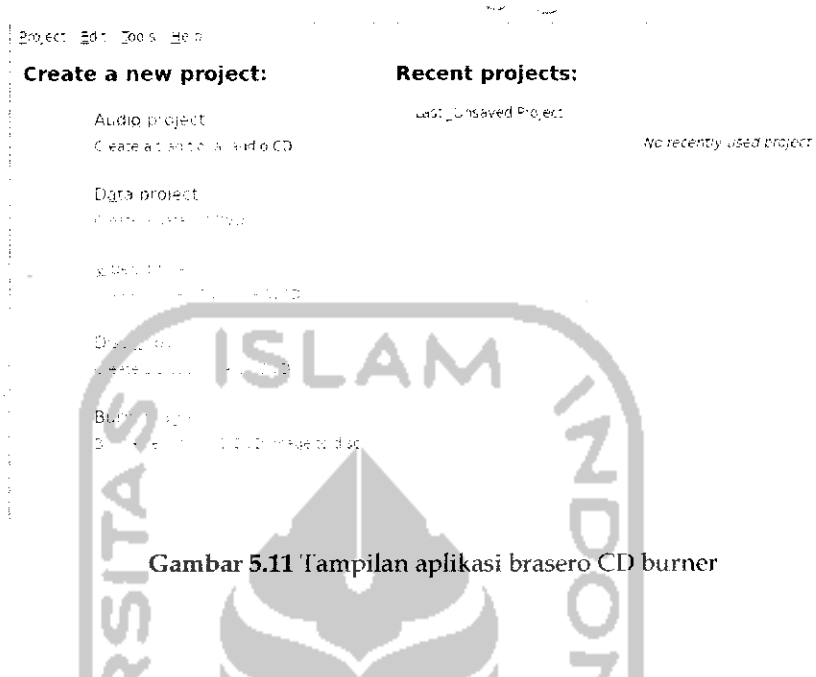

## *Membuat File Audio*

Masukkan CD/DVD kosong ke CDROM dan buka aplikasi Brasero Disc Burner. Karena akan membuat file audio maka pada menu utama aplikasi Brasero Disc Burner pilih *Audio Project* dan akan tampil halaman seperti pada Gambar 5.12.

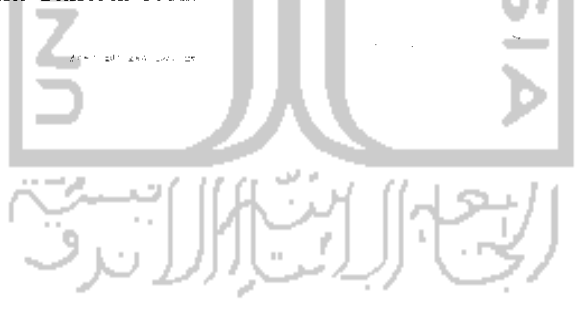

Gambar 5.12 Pengaturan fife audio

Pada bagian ini dimungkinkan juga untuk mendengarkan lagu yang ingin dibakar. Menu ini terletak pada panel sebelah kanan. Setelah menekan tombol Add komputer akan mencoba membaca lagu-lagu ini dan menampilkannya pada daftar lagu yang akan diburning.

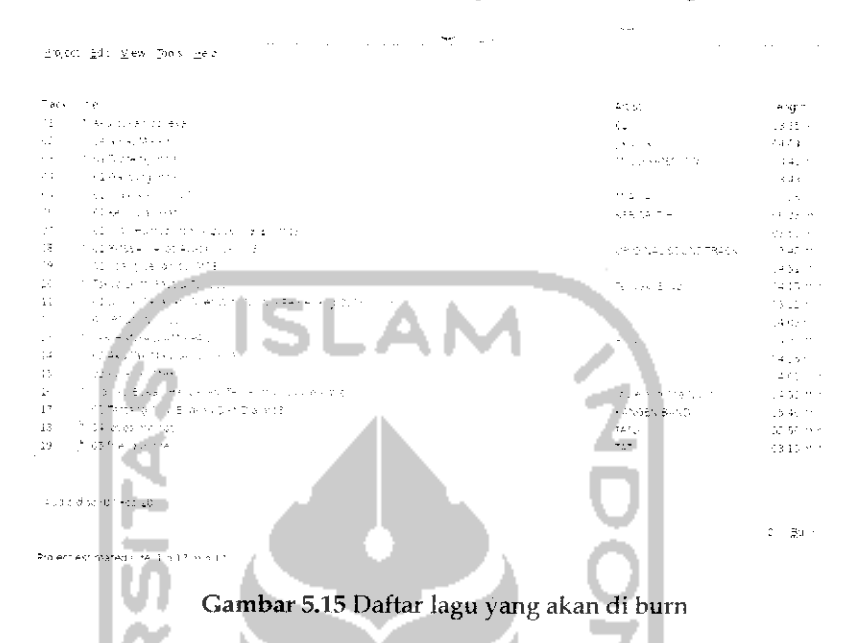

Untuk memberikan nama disc tuliskan nama disc pada form bawah, dalam kasus ini disc diberi nama Audio File (07 Feb 10). Nama ini akan dikenali oleh komputer sebagai nama dari disc ini. Untuk melakukan proses burning, tekan tombol Burn dan akan muncul sebuah jendela baru yang akan menentukan bagaimana proses burning berlangsung seperti yang terlihat pada Gambar 5.16.

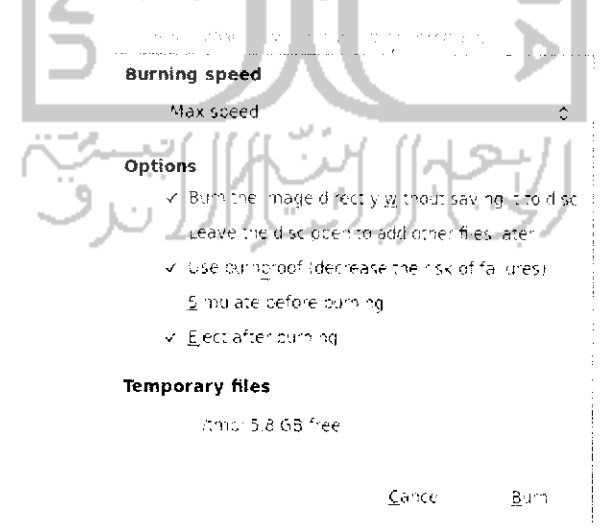

Gambar 5.16 Pengaturan kecepatan burning

Pada Gambar 5.16 terdapat beberapa pilihan yaitu untuk menentukan kecepatan proses burning dan beberapa pilihan lain seperti :

- **>** *Burn the image directly without saving it to* disc. Pilihan ini digunakan jika ingin membakar file image dan tidak ingin menyimpan file image tersebut pada hardisk setelah proses burning selesai.
- > *Leave the disc open to add other files later,* yang memungkinkan untuk melakukan penambahan file pada CD/DVD di kemudian hari.
- *>> Use burnproof (decrease the risk of failure),* digunakan untuk menjaga agar data yang ada pada saat proses burning berlangsung tidah rusak.
- **>** *Simulate before burning,* digunakan untuk melakukan simulasi proses burning, dalam hal ini komputer akan seolah-olah melakukan proses burning, pilihan ini digunakan untuk melakukan testing atau uji coba sebelum proses burning yang sesungguhnya berlangsung.
- > *Eject after burning,* yang digunakan untuk mengeluarkan CD/DVD dari CD/DVD Drive saat proses burning selesai.
- > *Temporary Files,* yang digunakan untuk menyimpan informasi mengenai proses burning yang dilakaukan, secara default informasi ini disimpan pada direktori **/temp.**

Untuk melanjutkan proses burning, tekan tombol *Burn* dan proses burning akan berlangsung seperti Gambar 5.17.

*\_i\_\_\_\_\_\_. v^ ^fi\_... Burning audio CD r. -,)* **Wnting CD-TEXT information**

Gambar 5.17 Proses membuat file audio

 $\sim$  . The same sense is a sense of the same sense of the same sense of the same sense of the same sense of the same sense of the same sense of the same sense of the same sense of the same sense of the same sense of the s

Cancel

Jika proses burning selesai maka akan tampil sebuah informasi seperti pada Gambar 5.18.

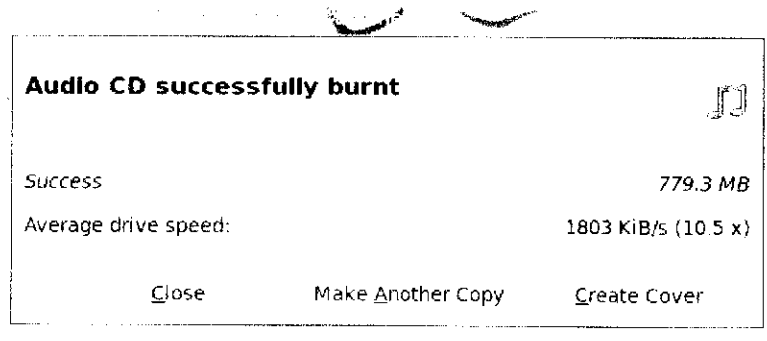

Gambar 5.18 Konfirmasi file audio telah berhasil di bakar

Tekan tombol Close untuk keluar dan proses burning untuk file audio telah berhasil dibuat.

## Membuat File Data

Yang dimaksud dengan membuat file data adalah memburning file yang nantinya file-file tersebut akan dibaca sebagai data biasa termasuk file audio ataupun file video, jadi file audio dan video pun dapat di burning dengan file data. Untuk membuat file data sama dengan cara membuat file audio. Langkah pertama yang harus dilakukan adalah memasukkan CD/DVD kosong pada CDROM, setelah itu masuk pada aphkasi Brasero CD Burner dan pada menu utama pilih menu Data Project dan setelah itu akan menampilkan sebuah jendela baru seperti pada Gambar 5.19.

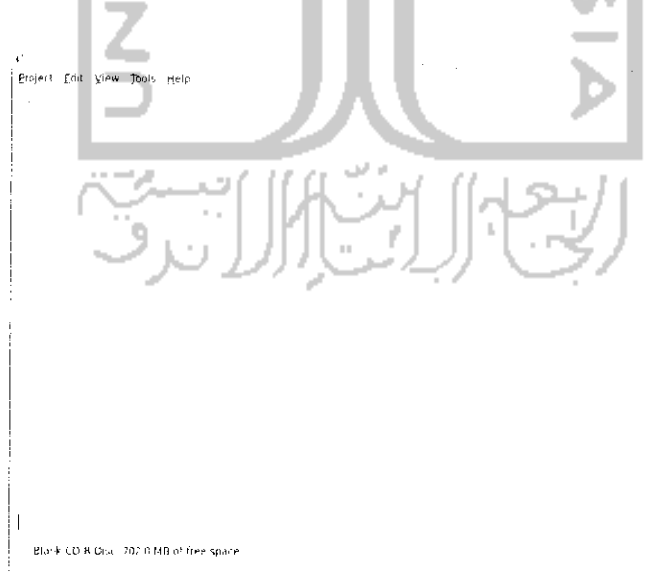

Gambar 5,19 Halaman burning file data

in complex right  $\hat{\mathcal{L}}$  $\epsilon$  . .galih **Places** -<br>Name - is - Size Moorfied **JA** Search ). Documents **1.**<br>"Towy-doads the files fay in The Towy-doads in the files fay in the file  $\frac{1}{2}$  $2$ <sup>-Recent</sup> . lised 1..«'.' •!(.,. ((<- lu^ny .<br>I / Desktop hill'a\*!.\*. Thuisday 01/26/2010<br>01/26/2010 .<br>Here Syste Mil!,'. r'.lU.Hi Brank CO-R fine Fublic - 01:18/2910<br>Fiepositury - Plassfay  $\equiv$  Data — U GB File ydem :<br>' Reposituiv<br>' Temulates V-TMia:--'. Ol.iS.V'.llj Got unter to Masic<br>Hotchies Vated Dawnload aald oibu ÷.  $\Delta \mathrm{d}4$ Çang Gambar 5.20 Menentukan file yang akan dibakar

Untuk menambahkan file yang ingin di burning, klik Add pada menu toolbar dan cari file yang ingin di burning pada komputer.

Untuk menambahkan file, klik dua kali pada file atau dengan menekan tombol Add dan file tersebut akan ditambahkan dalam daftar file yang ingin diburning, seperti terlihat pada Gambar 5.21.

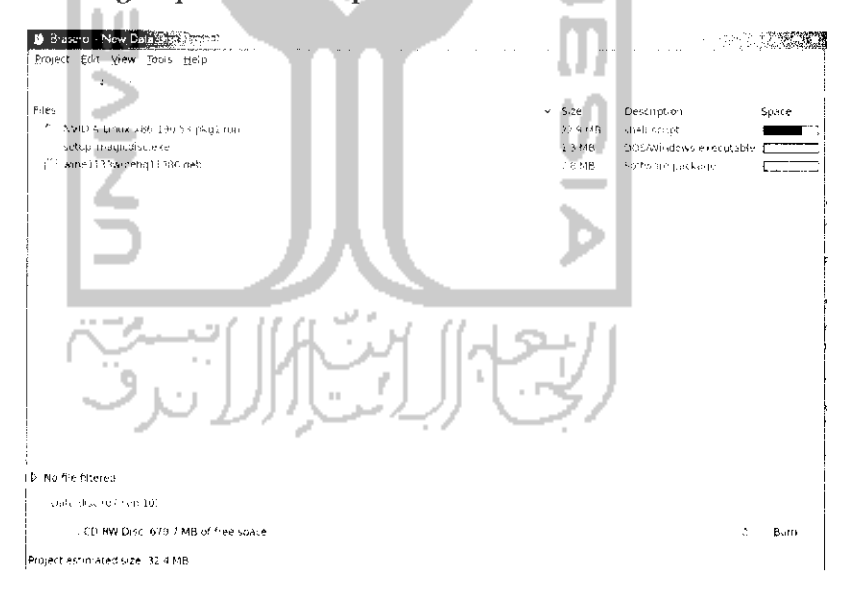

Gambar 5.21 Tampilan daftar file yang akan dibakar

Gambar 5.21 menampilkan file-file yang ingin diburning, untuk memberikan nama, tuliskan nama yang ingin diberikan pada form bagian bawah. Pada bagian statusbar terdapat informasi mengenai total file tersebut beserta informasi mengenai kapasitas CD/ DVD yang masih kosong. Untuk melakukan proses burning, tekan tombol *Burn* seperti yang terlihat pada Gambar 5.22.

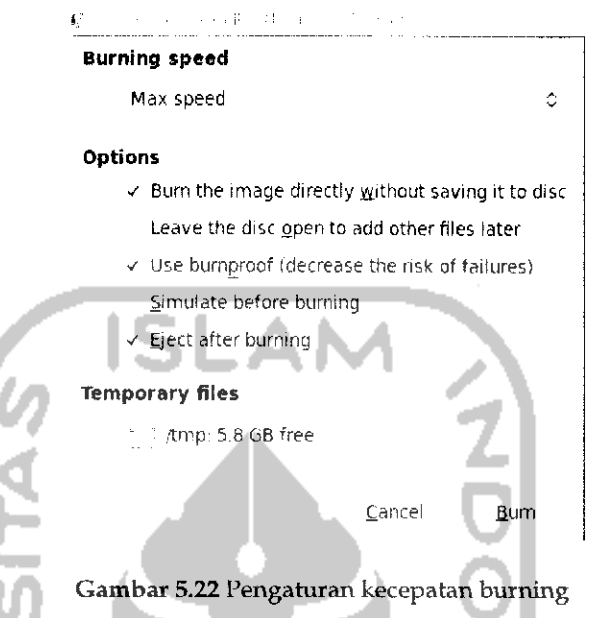

Gambar 5.22 menampilkan pengaturan yang ingin diterapkan pada saat proses burning, pengaturan ini sama dengan pengaturan yang ada pada saat akan memburning file audio. Untuk melanjutkan proses burning, tekan tombol *Burn* dan akan ditampilkan proses burning yang sedang berjalan seperti Gambar 5.23.

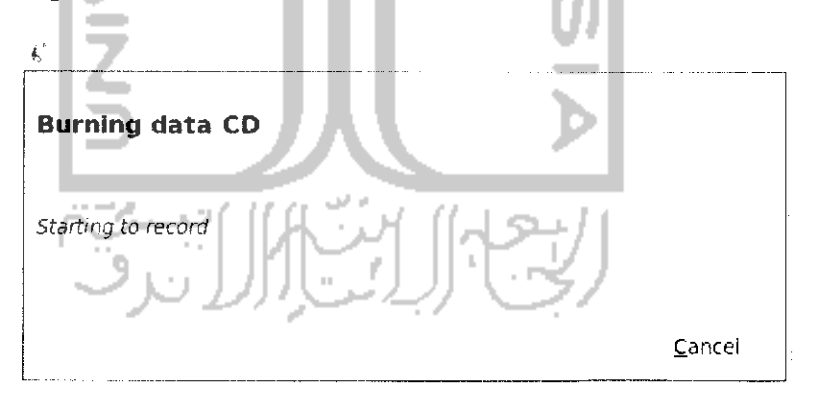

Gambar 5.23 Proses pembuatan file data

Setelah selesai melakukan proses burning, akan ditampilkan informasi proses burning berhasil dilakukan dan selanjutnya keluar dari aplikasi Brasero CD Burner.

#### *Membuat File Video*

Memburning file video digunakan untuk membuat file yang didalamnya terdapat video. Untuk membuat file video ini sama dengan membuat file audio. Setelah memasukkan CD/DVD kosong ke dalam CDROM maka langkah selanjutnya adalah mernilih menu *Video Project* pada menu utama aplikasi dan untuk langkah selanjutnya dapat mengikuti langkah-Iangkah dalam membuat file audio.

#### *Mencopy* Disc

Maksud dari mencopy disc adalah membuat salinan dari CD/DVD yang ada. Untuk membuat salinan CD/DVD pada Brasero bisa dikatakan mudah. Langkah pertama yang harus dilakukan adalah memasukkan CD/DVD yang ingin dibuat salinannya dan pada menu aphkasi Brasero pilih Menu *Copy* Disc, setelah itu akan muncui sebuah jendela baru seperti terlihat pada Gambar 5.24.

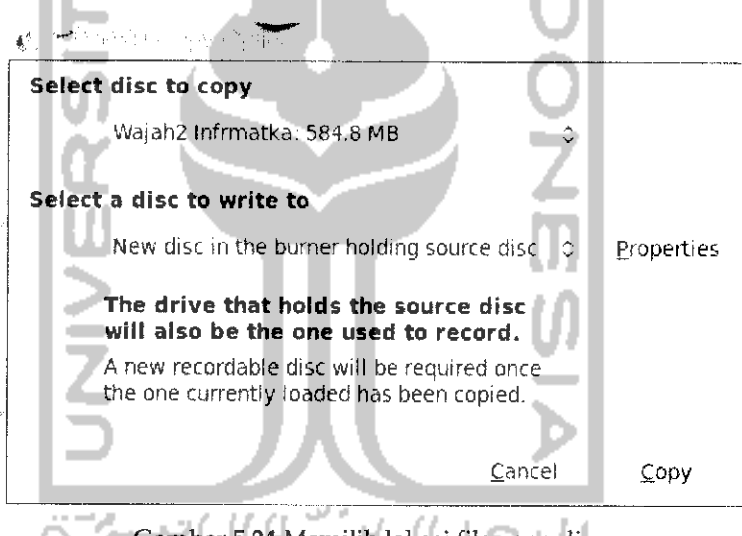

Gambar 5.24 Memilih lokasi file yang di copy

Pada bagian Select disc to copy akan digunakan sumber dari media yang ada, pada contoh ini akan dibuat salinan dari CD yang bernama Wajah2 Infmatka dan pada bagian *Select* a *disc to write to* akan menentukan lokasi sementara untuk menampung file-file yang akan di copy. Untuk langkah ini dapat langsung menekan tombol *Copy* untuk memulai proses copy disc dan proses copy disc akan berlangsung seperti terlihat pada Gambar 5.25.

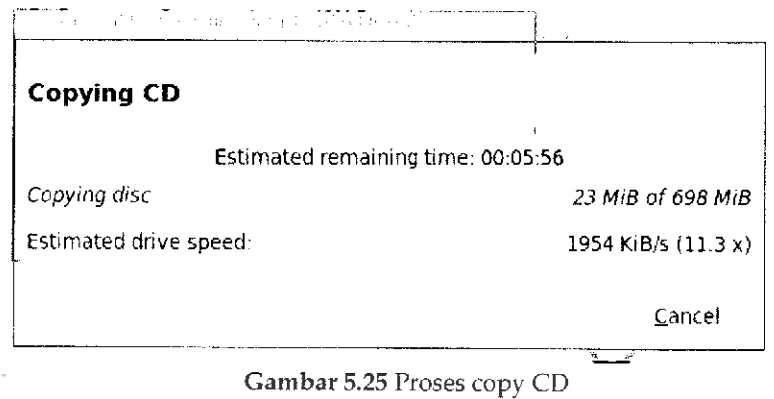

Setelah proses copy disc selesai maka CDROM secara otomatis akan mengeluarkan CD/DVD yang ada dan meminta untuk memasukkan CD kosong ke dalam CDROM.

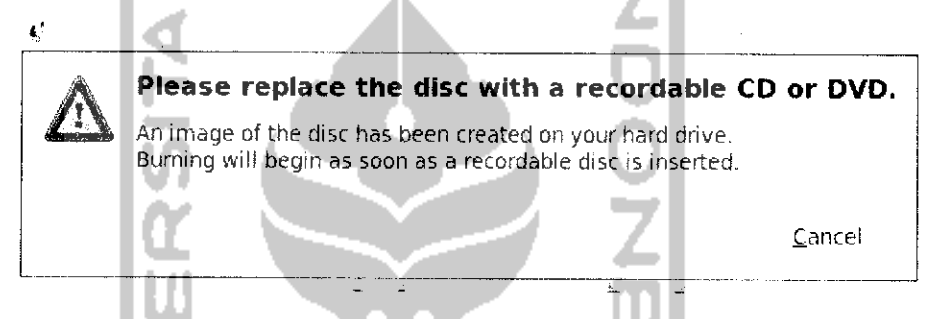

Gambar 5.26 Konfirmasi untuk memasukkan CD kosong

MasukkanCD/DVD kosong ke dalam CDROM dan tunggu beberapa saat kemudian dan komputer akan memidahkan file-file yang dicopykan tadi ke dalam CD/DVD kosong tersebut.

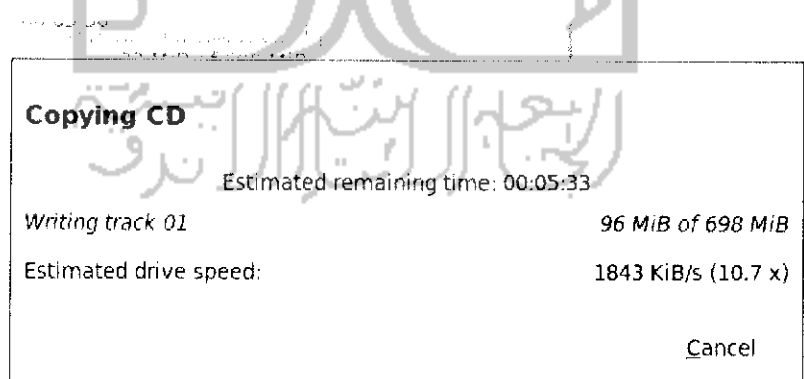

Gambar 5.27 Proses copy CD

Setelah selesai mencopy isi disc ke dalam disc kosong, maka CDROM akan keluar secara otomatis dan akan menampilkan informasi seperti pada Gambar 5.28.

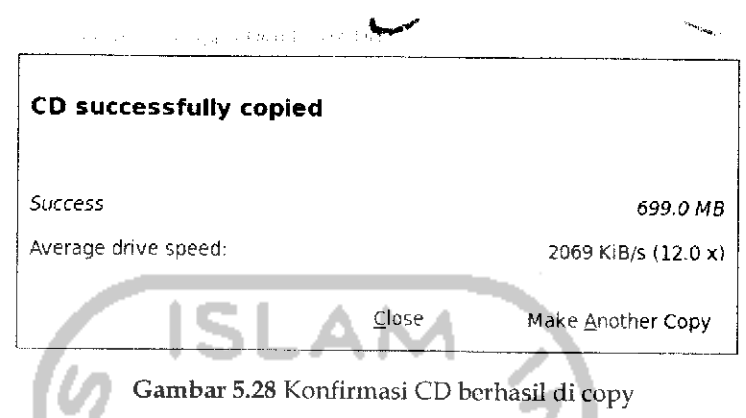

Tekan tombol Close dan keluar dari aplikasi Brasero. Proses copy disc telah berhasil. Untuk melihatnya masukkan CD/DVD tersebut dan Iihat menggunakan File Manager.

Yang perlu diketahui adalah Brasero CD Burner juga mendukung pembuatan file image (.iso), untuk membuat file image, pada *Select a disc to write to* pilih *Image File.* Untuk lebih jelasnya dapat dilihat pada Gambar 5.29.

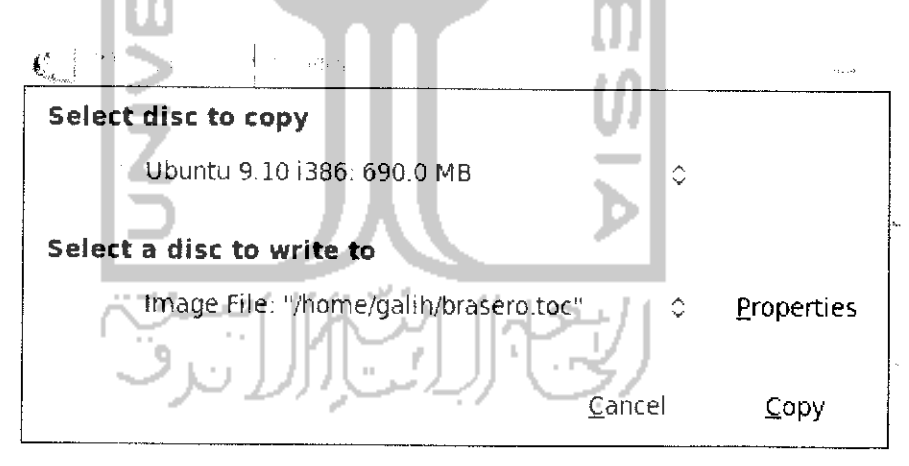

Gambar 5.29 Membuat file image

Untuk mengubah agar file ekstensi yang digunakan .iso tekan tombol Properties dan pada Disc image pilih *ISO9660 Image.*

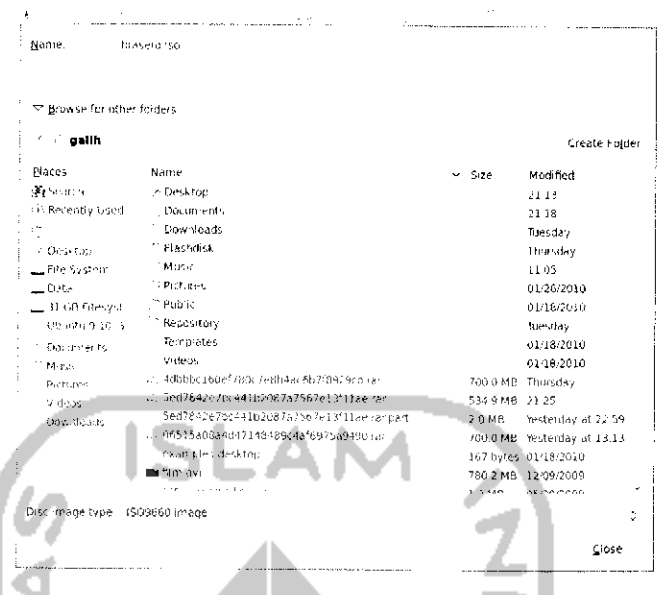

Gambar 5.30 Menentukan lokasi untuk menyimpan file image

Jika proses burning selesai tekan tombol Copy untuk membuat file image dan proses pembuatan file image akan berlangsung. Jika selesai maka sebuah pesan akan muncul, tekan tombol Close untuk keluar.

#### Burn Image

Pada Brasero Disc Burner untuk memburning CD/DVD dilakukan dengan memilih Data Project sedangkan untuk memburning file image memiliki cara khusus dan Brasero telah menyediakan menu tersendiri untuk memburning file image. Jika memburning file image sebagai data maka nantinya CD/DVD tersebut tidak dapat dibaca komputer saat booting, hal ini perlu untuk CD installer sistem operasi. Untuk membuat file image menggunakan Brasero sangatlah mudah, setelah memasukkan CD/DVD kosong, pilih menu Burn Image pada menu utama Brasero. -1500

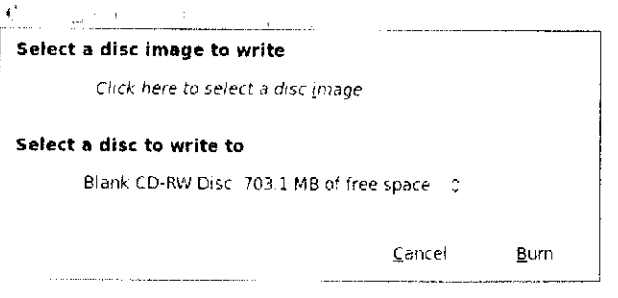

Gambar 5.31 Menentukan lokasi file image

Klik satu kali pada bagian Select a disc image to write dan pilih lokasi file image yang disimpan pada komputer, untuk menambahkannya klik dua kali pada file image dan tekan tombol *Burn* untuk memulai memburning file image.

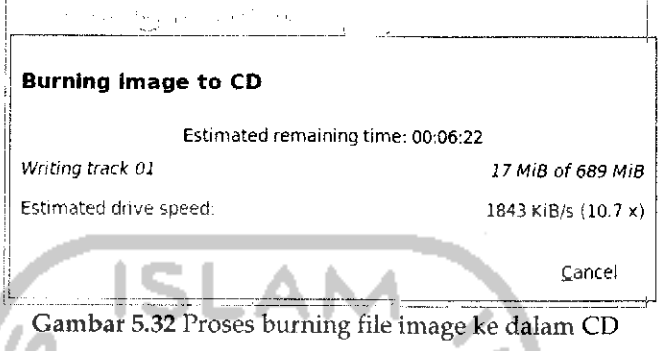

Jika proses burn image selesai, tekan tombol Close untuk keluar.

### *Menghapus CD/DVD*

Isi dari sebuah CD/DVD dapat dihapus, hal ini memmungkin untuk penggunaan CD/DVD secara berulangkali tapi CD/DVD yang dapat dihapus bukanlah CD/DVD biasa melainkan CD RW atau DVD RW karena memiliki kemampuan write yang digunakan untuk menulis ulang atau dihapus dan digunakan lagi. Untuk pembahasan kali ini akan dicoba menghapus isi dari CD yang telah dibuat sebelumnya. Untuk menghapus isi dari CD/DVD masukkan CD/DVD yang ingin dihapus dan buka aplikasi Bresero CD Burner. Pada tampilan awal aplikasi pilih Menu Tools —+ Blank... Setelah itu akan muncui sebuah jendela baru seperti pada Gambar 5.33.

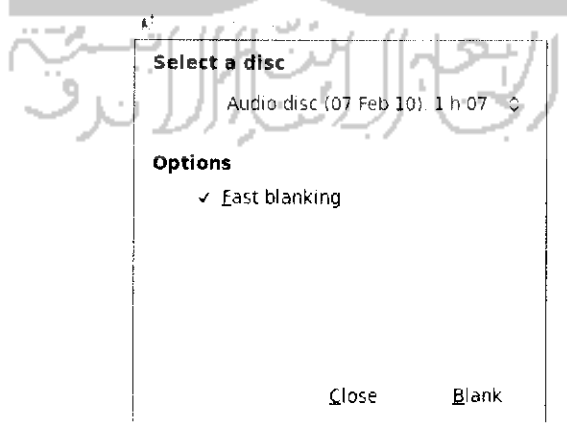

Gambar 5.33 Pengaturan penghapusan isi CD

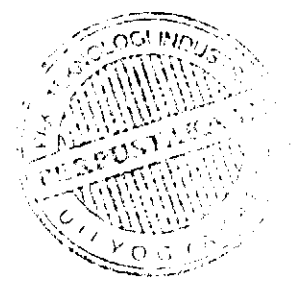

Pada Gambar 5.33 terdapat pihhan *Select* a *disc* yang akan menentukan disc yang akan dibakar dan pada bagian *Options* terdapat pilihan *Fast Blangking* yang digunakan untuk melakukan proses penghapusan file secara cepat. Jika tidak mengaktifkan fitur ini maka proses penghapusan akan dilakukan secara lambat tapi hal ini lebih baik karena proses penghapusan dilakukan secara detail pada setiap track. Pada bagian ini dapat langsung menekan tombol **Blank** untuk menghapus isi dari CD/DVD dan proses penghapusan isi CD/DVD akan diproses. Jika telah selesai CD/DVD akan keluar secara otomatis dan akan menampilkan informasi proses penghapusan telah berhasil dilakukan seperti terlihat pada Gambar 5.34.

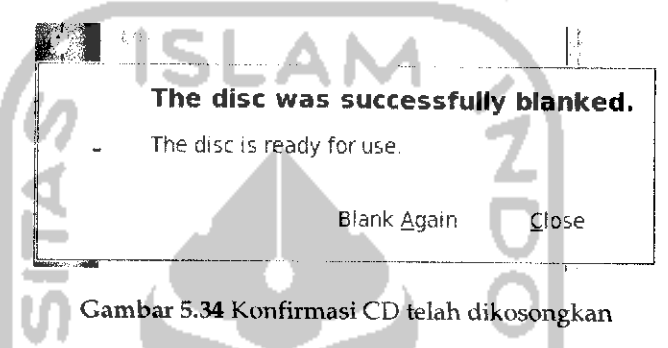

Tekan tombol Close untuk keluar.

### *Rekam suara dalam Ubuntu*

Ubuntu telah menyediakan sendiri perangkat lunak untuk merekam suara, sebelum membuat rekaman suara, perangkat keras yang diperlukan adalah microphone. Setelah perangkat yang diperlukan telah dimiliki maka proses perekaman suara dapat dilakukan, untuk membuka aplikasi sound recorder, buka Menu *Application —> sound & video —\*• sound recorder.* Tampilan dari aplikasi Sound Recoder dapat dilihat pada Gambar 5.35.

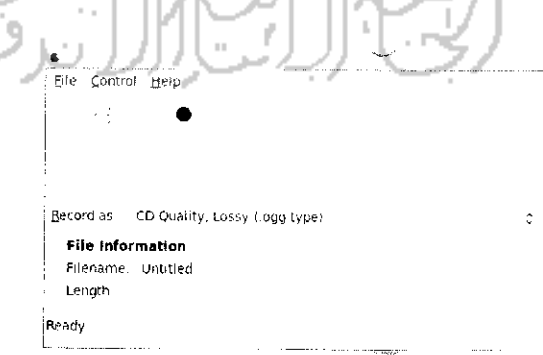

Gambar 5.35Tampilan aplikasi perekam suara

Untuk membuat file baru, pilih Menu File  $\rightarrow$  New dan untuk memulai rekaman dapat dengan menekan tombol *Record* pada toolbar, sedangkan untuk menghentikannya dengan menekan tombol *Stop.* Untuk mengubah ekstensi file yang akan disimpan, pilih pada *Record* as dan untuk membuka file audio yang telah dibuat dengan menekan tombol *Open a file* pada menu toolbar. Contoh rekaman yang sedang dibuat dapat dilihat pada Gambar 5.36.

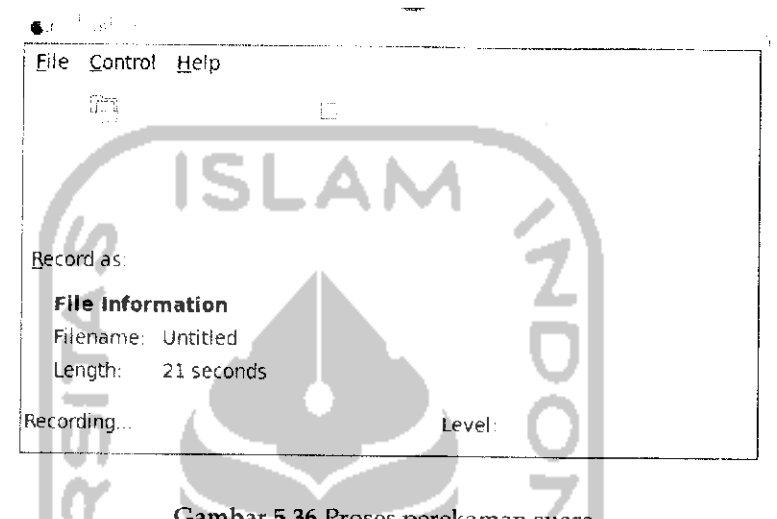

Gambar 5.36 Proses perekaman suara

Jika rekaman telah selesai dibuat, tekan tombol *Stop* dan untuk menyimpannya dengan menekan tombol Save pada toolbar.

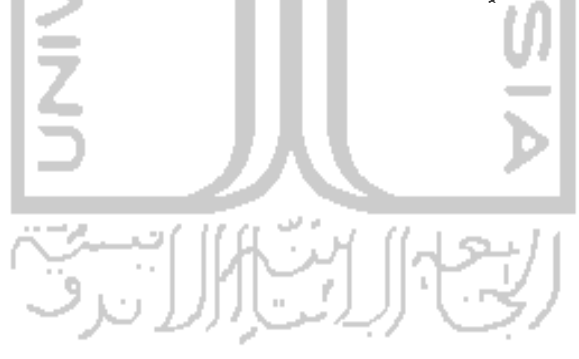